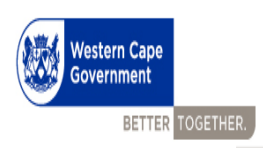

# **User Guide**

# **Performance Agreement**

# **Salary levels 1 - 12**

**Compiled by:**

- **Directorate: Service Benefits and**
- **Directorate Economic Governance and Administration**

**CORPORATE SERVICES CENTRE DEPARTMENT OF THE PREMIER**

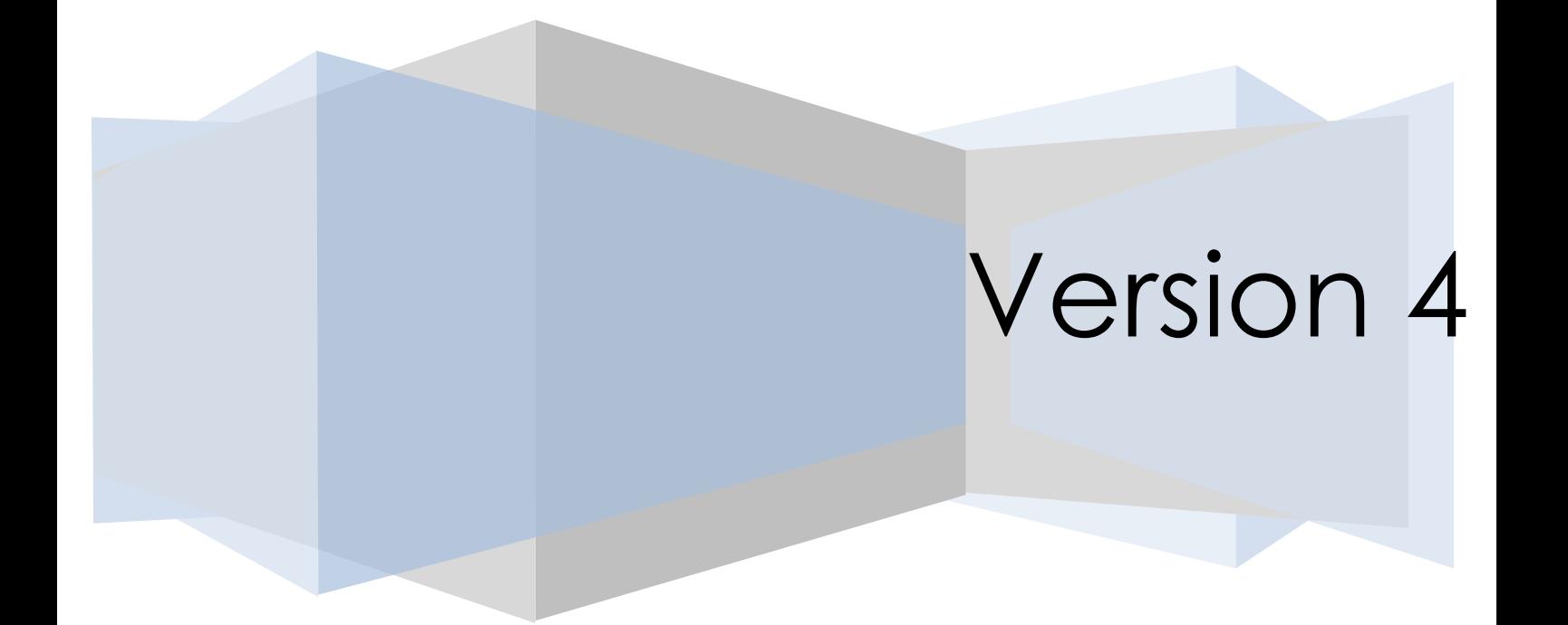

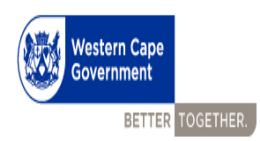

## Table of Contents

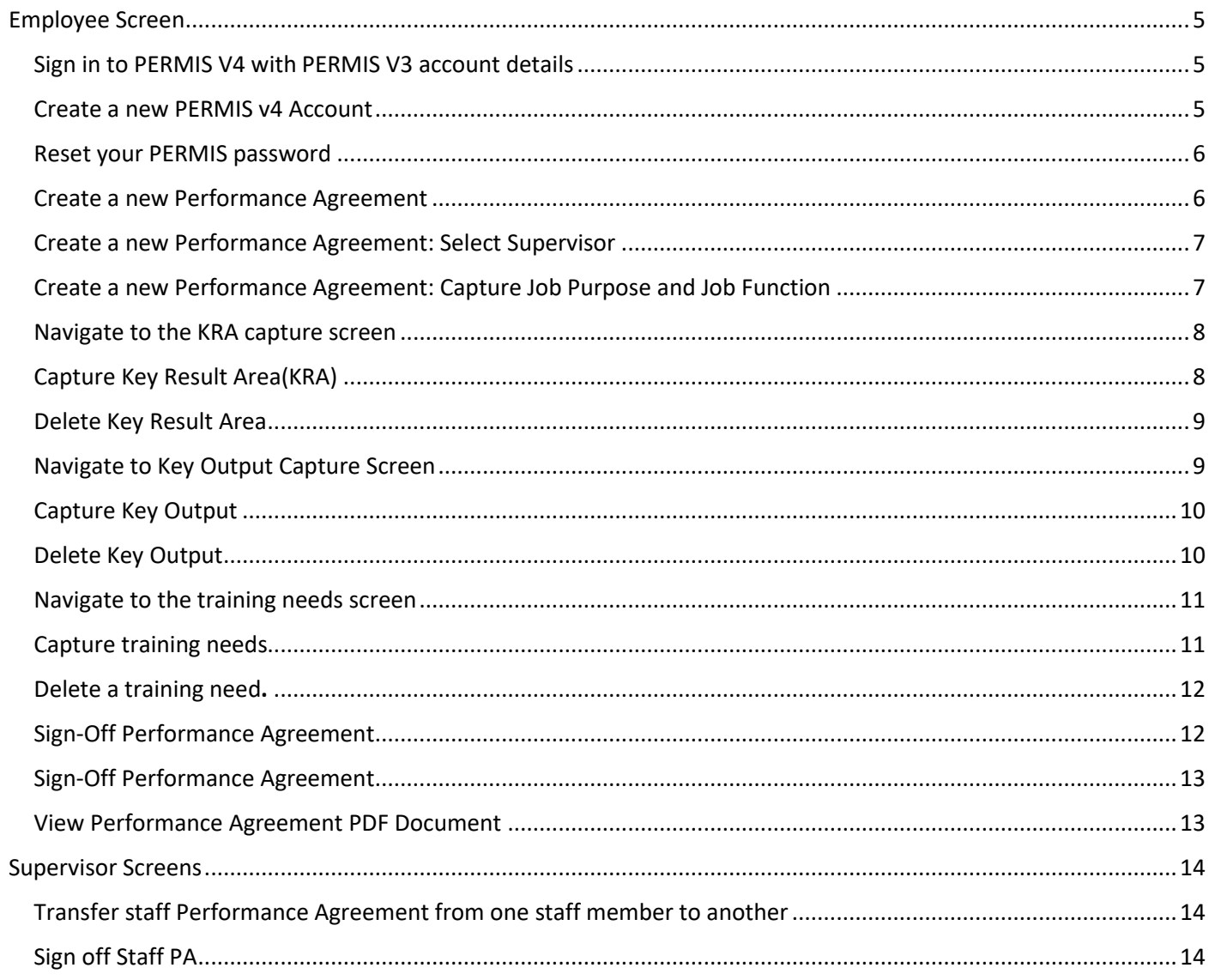

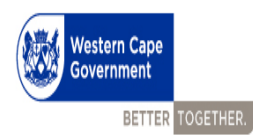

#### Introduction

According to the Determination and Directive on the Performance Management and Development System of employees other than members of the senior management service as issued in terms of sections 3(1), 3(2) and 41(3) of the Public Service Act, 1994 read together with the Public Service Regulations (2016), 71 and 72 and will be effective from 1 April 2018.

### Regulation 72(2)

- Employees shall conclude PA on or before 31 May of each financial year Regulation 72 (1)
- Opening of PERMIS 4 to commence with PA for the 2018/2019 performance cycle – 1 March 2018
- Signing off of PA on PERMIS 4 by both the employee and supervisor 30 April 2018
- Newly appointed employees shall conclude, sign and file a PA within three (3) months of the date of appointment – Regulation 72 (2)
- Employees appointed, seconded or transferred to another post or position at the same salary level must enter into a new PA for the new position within three (3) calendar months. – Regulation 72 (2)
- Seconded employees: Copy of the signed PA must be submitted by the seconding Department to the releasing Department within thirty (30) days. – Regulation 72 (2)
- Employees who do not comply with the above requirements, shall not qualify for any performance rewards, i.e. Pay Progression and Performance Bonus – Regulation 72 (7)
- Employees acting in higher positions shall be assessed at the level of his/her post that he/she occupied at the time prior to the acting position.
- Employees are discouraged from amending a PA in the last quarter of a performance cycle (1 January – 31 March).
- PAs should only be amended if there are significant changes to the content of the job of the employee.
- Where an amendment/s is justified, the amended PA must be accompanied by a written motivation explaining the reasons for the changes:
	- Motivation must be signed by the supervisor; and Head of the component;
	- Submitted to CSC Performance Management who will clarify matters of performance during annual assessments and moderation.

#### Key Changes

Key Result Areas (KRAs)

- Describes the core functions or broad area of responsibility of an employee. It is broken down into a number of outputs and activities.
- The weighting of all the KRAs should aggregate to 100%.
- The weight of each KRA shall not be less than 10% and shall not exceed 30%.
- KRA's should be weighted as a percentage (%) according to the level of importance and impact it has in the employee's job to indicate how performance will be measured.

Generic Assessment Factors (GAFs) - NEW

• GAFs describe the competency requirements taking into consideration the knowledge, skills and attributes relevant to the employees work. (e.g. Job Knowledge, Acceptance of Responsibility, Communication)

Performance Standards - NEW

• Describes the assessment criteria that employees will be assessed against. (it is based on the job and not the person. Must be specific, achievable, agreed upon)

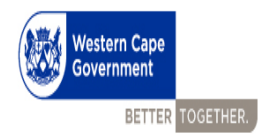

## <span id="page-4-0"></span>Employee Screen

<span id="page-4-1"></span>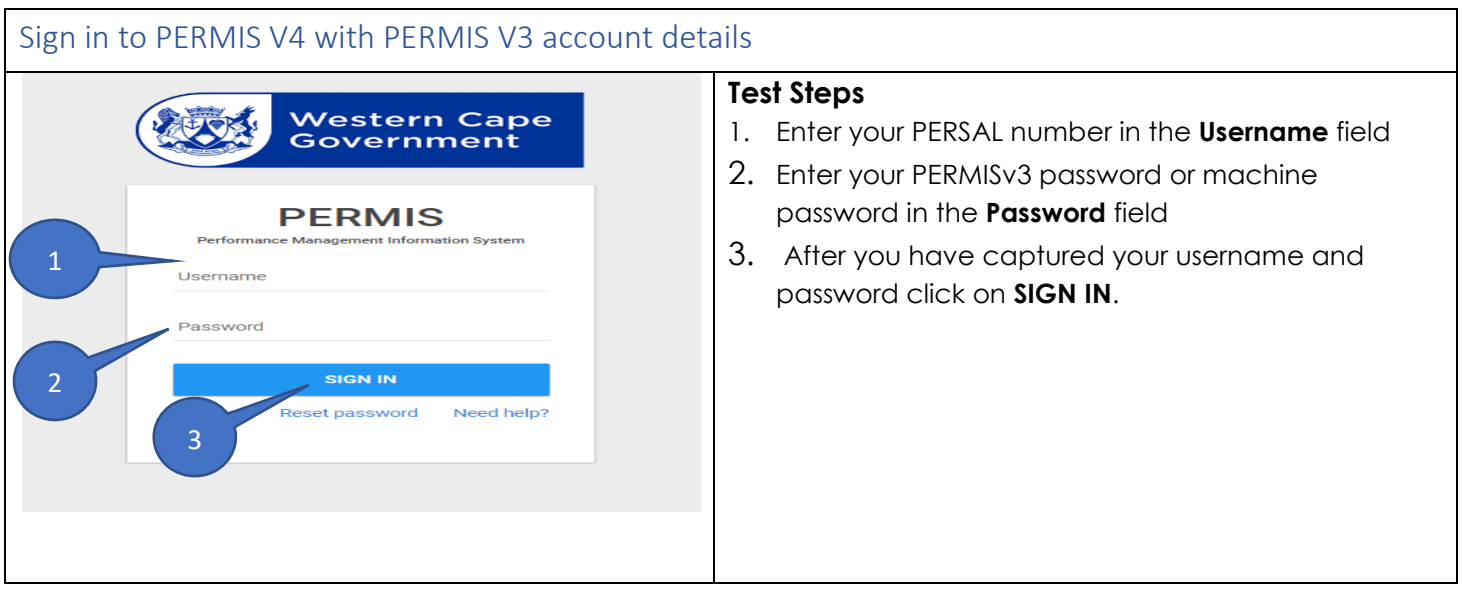

<span id="page-4-2"></span>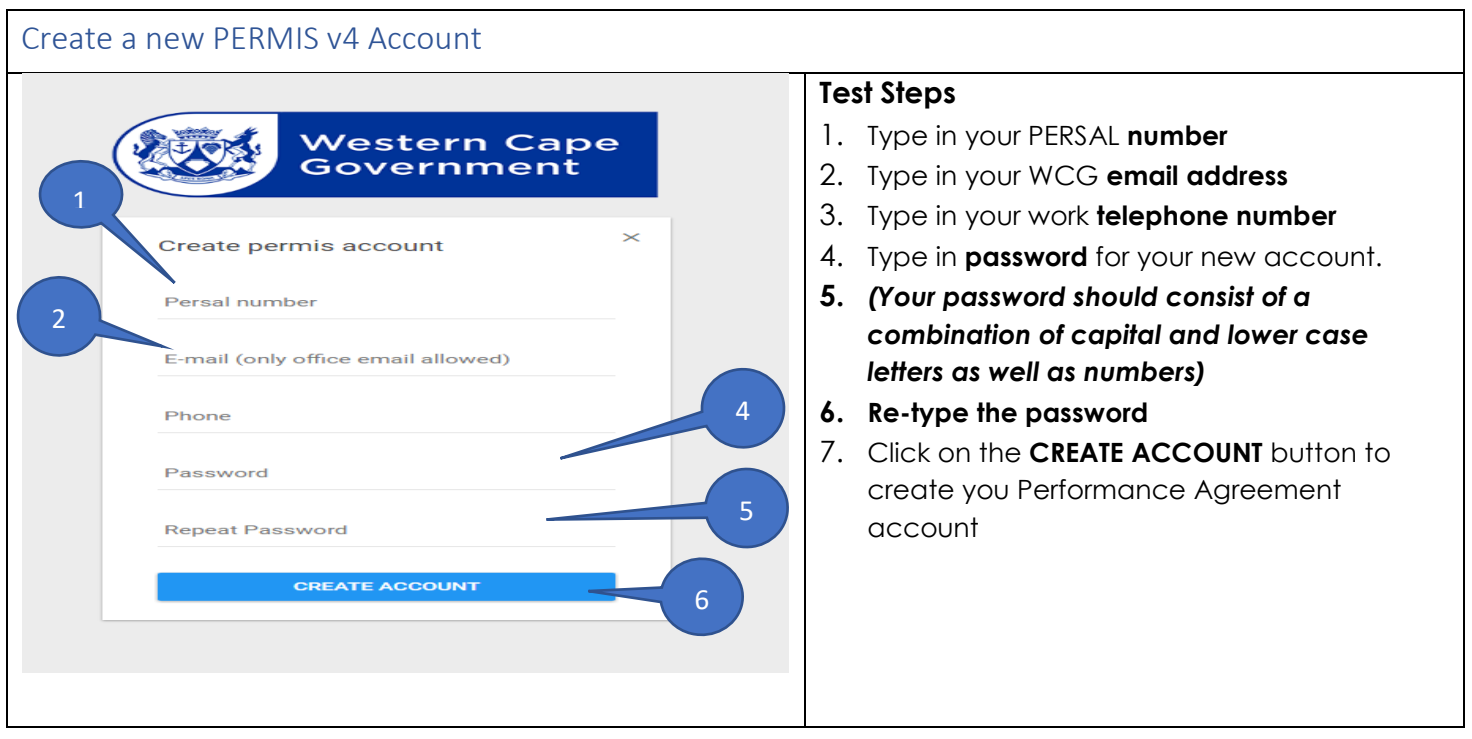

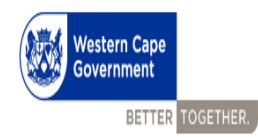

#### <span id="page-5-0"></span>Reset your PERMIS password

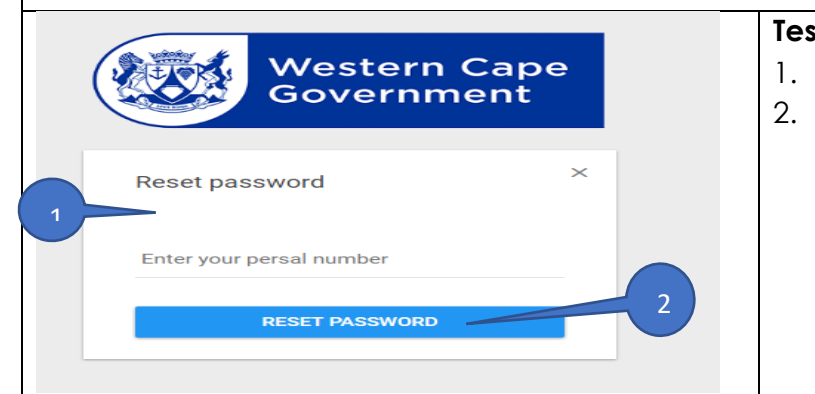

#### **Test steps**

- 1. Type in your PERSAL **number**
- 2. Click on the **RESET PASSWORD** button

<span id="page-5-1"></span>Create a new Performance Agreement **Test Steps TAB** Note: All employees must create a new PA  $\begin{array}{l} \text{supp} \, \bar{y} \\ \pm \qquad \text{by} \, \text{Filt} \end{array}$ due to changes brought about through the 2015/2017 Vou nood a new performance agreement  $\begin{tabular}{ll} \multicolumn{2}{c}{\textbf{A}} & \multicolumn{2}{c}{\textbf{O}} & \multicolumn{2}{c}{\textbf{O}} & \multicolumn{2}{c}{\textbf{O}} & \multicolumn{2}{c}{\textbf{O}} & \multicolumn{2}{c}{\textbf{O}} & \multicolumn{2}{c}{\textbf{O}} & \multicolumn{2}{c}{\textbf{O}} & \multicolumn{2}{c}{\textbf{O}} & \multicolumn{2}{c}{\textbf{O}} & \multicolumn{2}{c}{\textbf{O}} & \multicolumn{2}{c}{\textbf{O}} & \multicolumn{2}{c}{\textbf{O}} & \multicolumn$ 2**DETERMINATION AND DIRECTIVE ON THE**  ø  $m_{\rm f}$  Faxs **PERFORMANCE MANAGEMENT AND**   $B$  -month  $\frac{1}{2\lambda}$  . Criptons **DEVELOPMENT SYSTEM OF EMPLOYEES OTHER**   $\hat{\mathbf{u}}$  - Legacy **THAN MEMBERS OF THE SENIOR MANAGEMENT SERVICE.** 1. Select the relevant performance cycle period from the dropdown list 2. Click on the **CREATE** button to create a new Performance Agreement for the relevant performance cycle year.  $\textcolor{red}{\text{\textcircled{e}}} \textcolor{red}{\text{\textcircled{e}}} \textcolor{red}{\text{\textcircled{e}}} \textcolor{red}{\text{\textcircled{e}}} \textcolor{red}{\text{\textcircled{e}}} \textcolor{red}{\text{\textcircled{e}}} \textcolor{red}{\text{\textcircled{e}}} \textcolor{red}{\text{\textcircled{e}}} \textcolor{red}{\text{\textcircled{e}}} \textcolor{red}{\text{\textcircled{e}}} \textcolor{red}{\text{\textcircled{e}}} \textcolor{red}{\text{\textcircled{e}}} \textcolor{red}{\text{\textcircled{e}}} \textcolor{red}{\text{\textcircled{e}}} \textcolor{red}{\text{\text$  $8.5.4$   $^{+0.2004}$ 

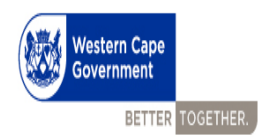

## <span id="page-6-0"></span>Create a new Performance Agreement: Select Supervisor

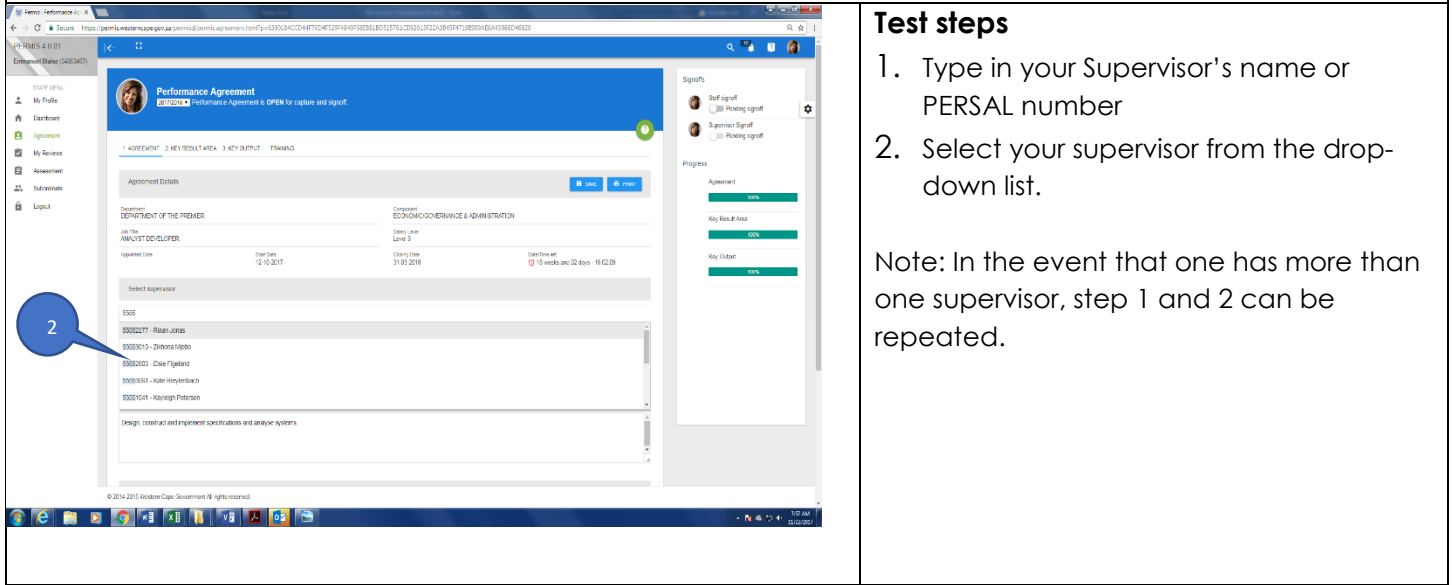

<span id="page-6-1"></span>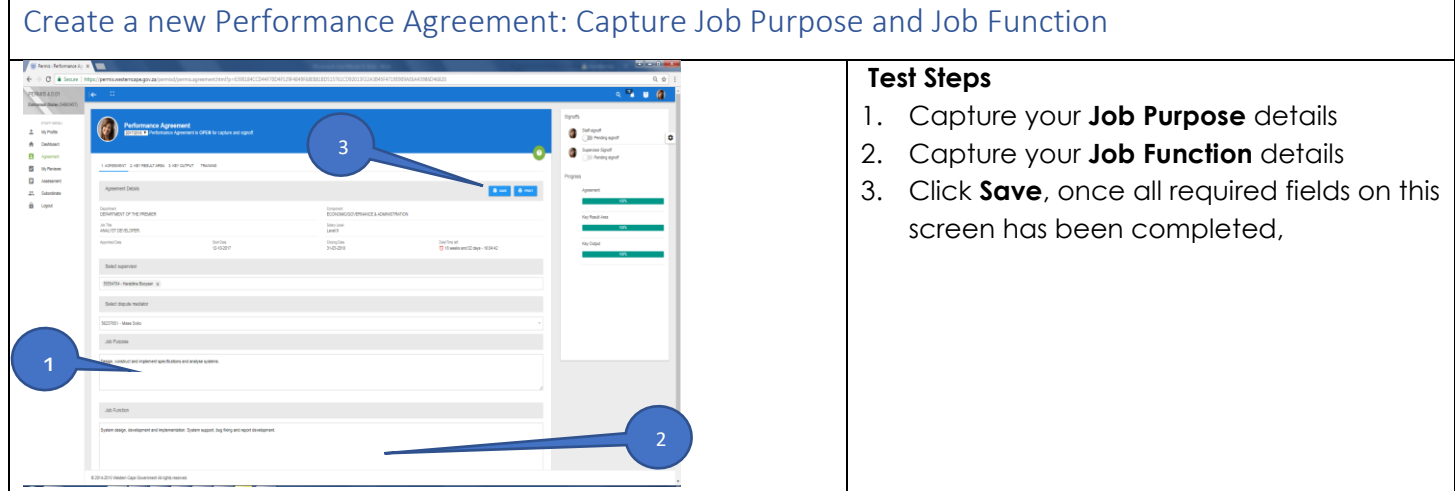

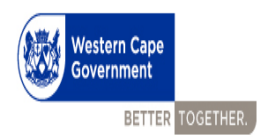

<span id="page-7-0"></span>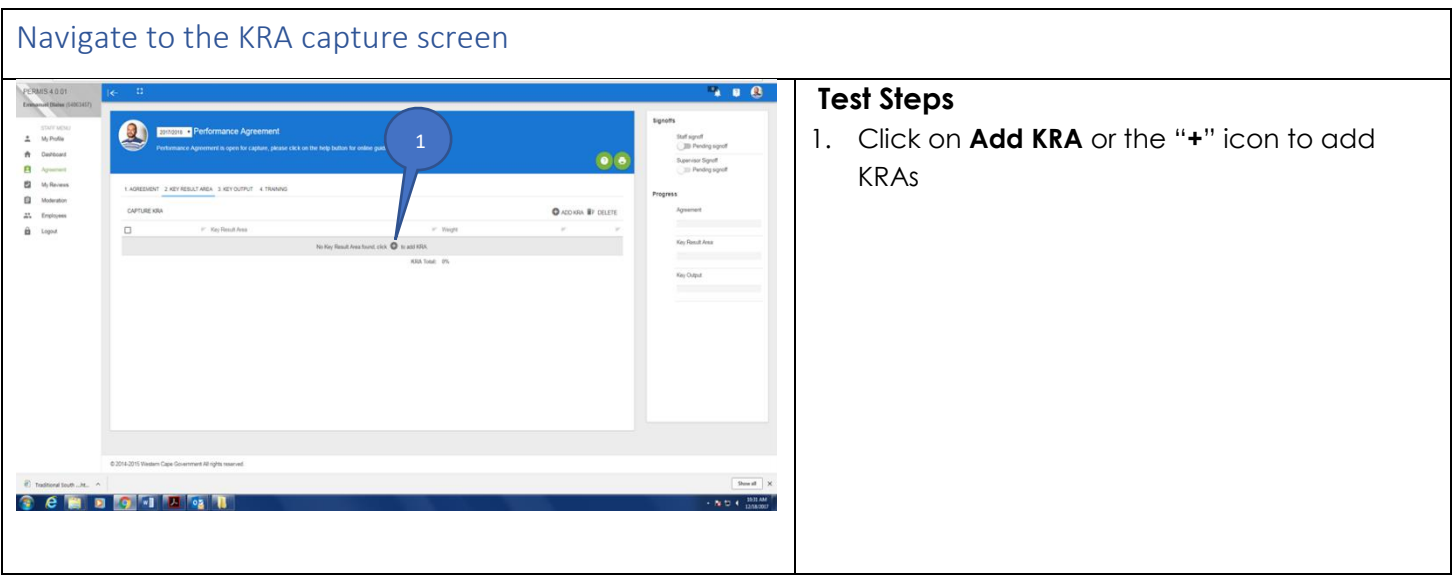

<span id="page-7-1"></span>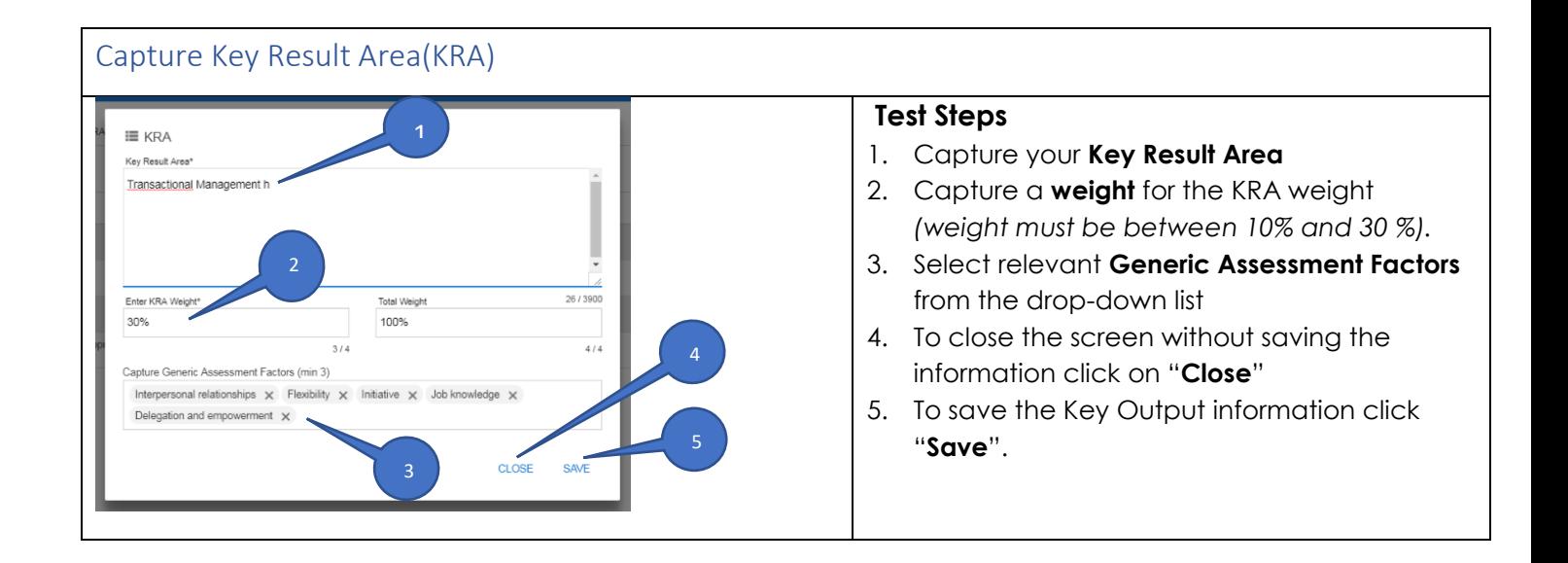

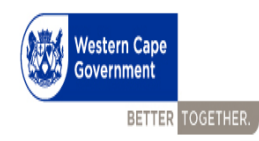

#### <span id="page-8-0"></span>Delete Key Result Area

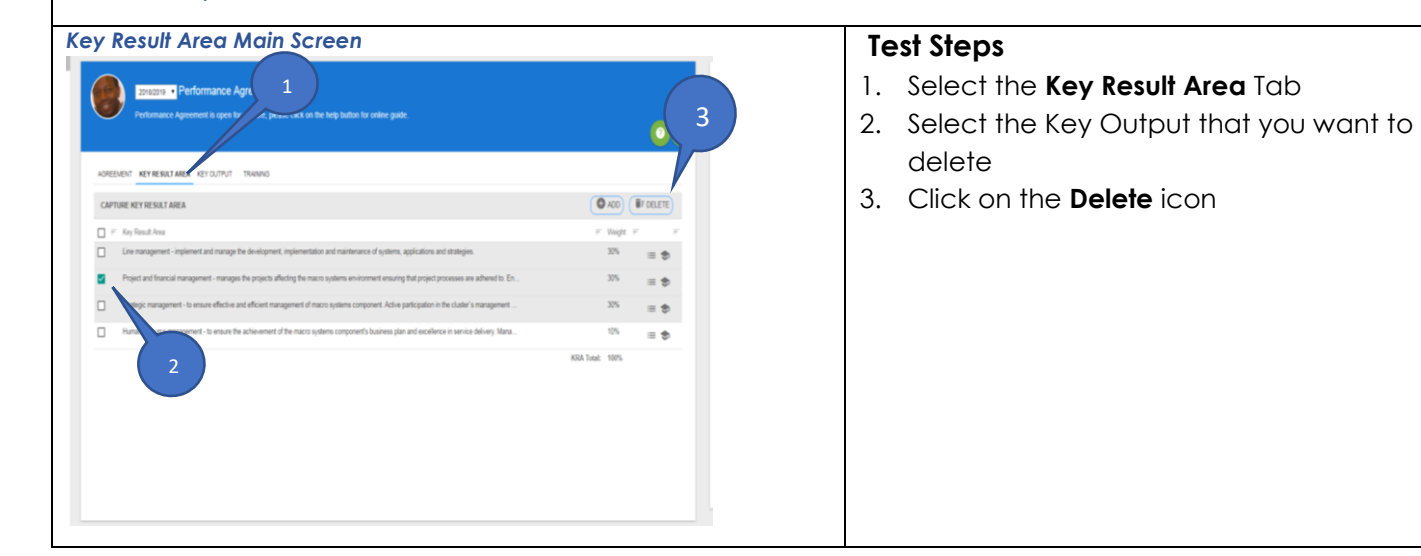

#### <span id="page-8-1"></span>Navigate to Key Output Capture Screen **Test Steps** Note: please note that PERMIS V4 has a logic flow which navigates you from one screen to the other, but in the event that you need to go  $\overline{2}$ CAPTURE KEY OUTPUT back to a category (such as; **Key Outputs**) you .<br>Dot key result are can follow steps 1-3:  $\Box$  Each functi 1 Select the **Key Output** Tab 2 Select the KRA from the drop-down list 3 Click on **Add Key** Output to get to the capture screen

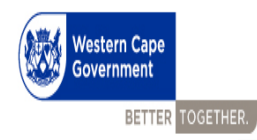

<span id="page-9-1"></span> $\mathsf I$ 

# **PERMIS**

<span id="page-9-0"></span>Capture Key Output

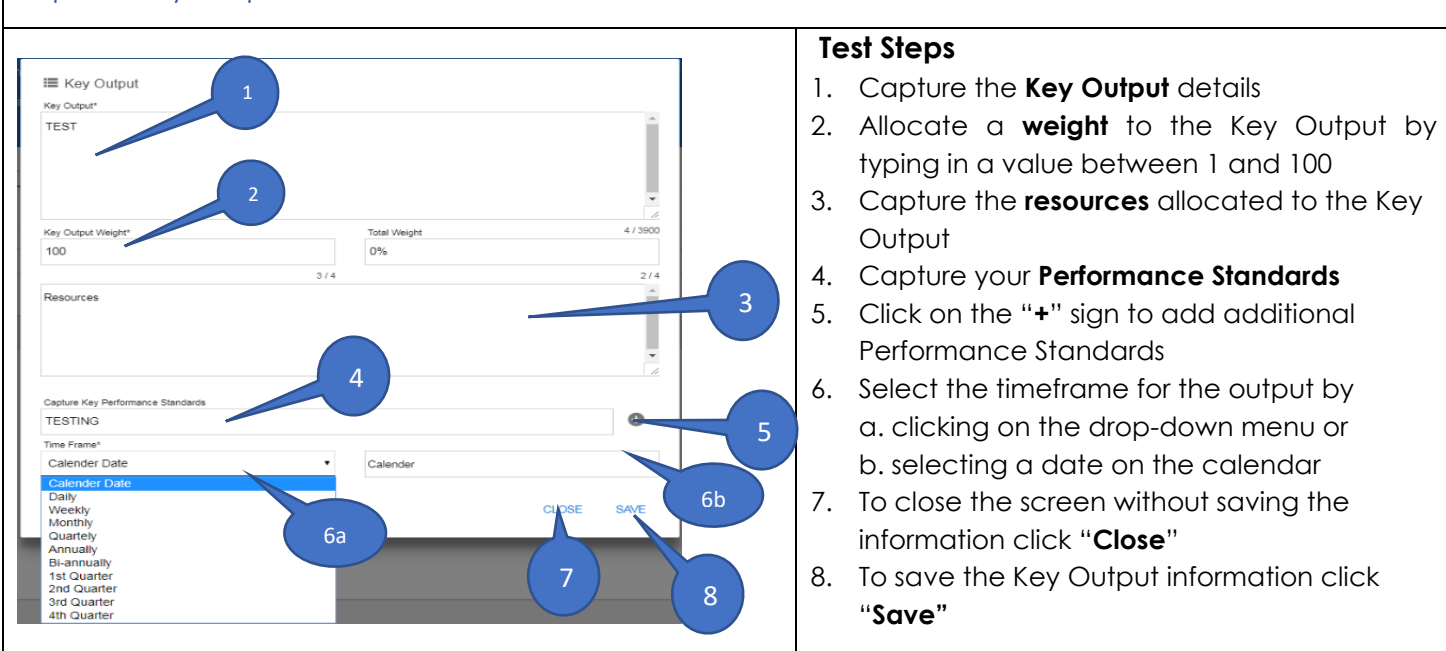

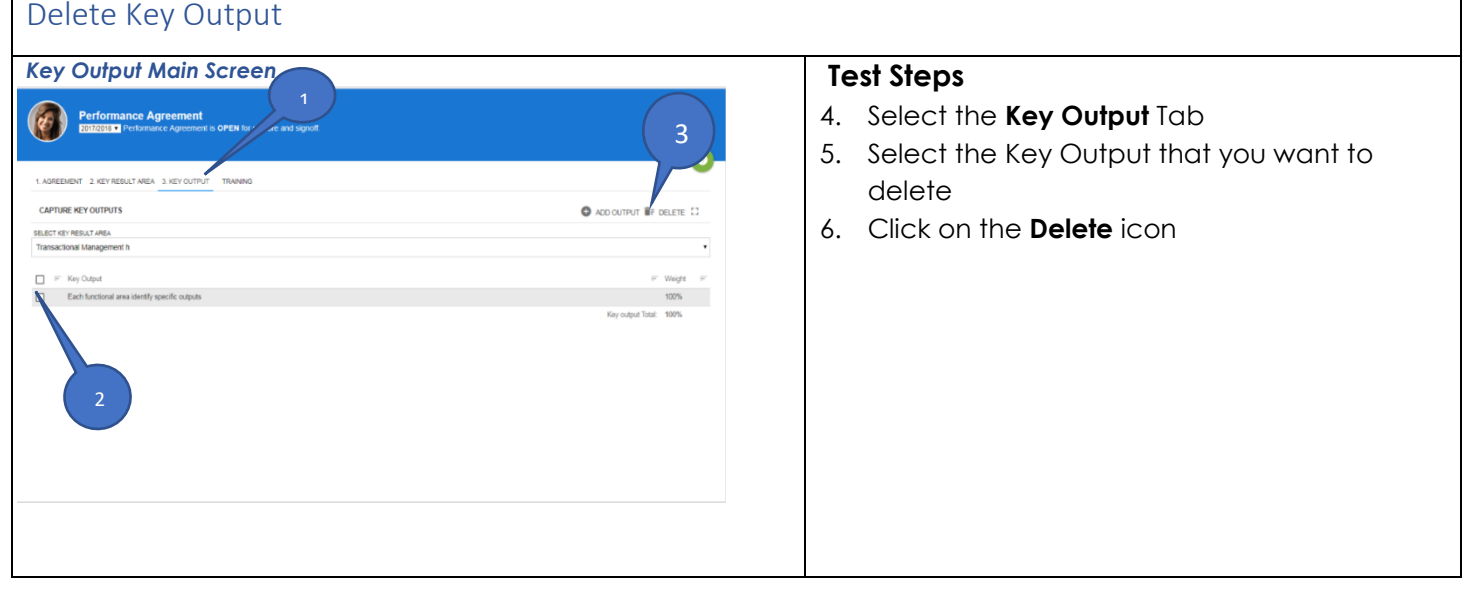

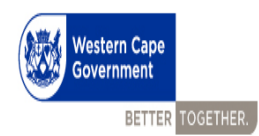

#### <span id="page-10-0"></span>Navigate to the training needs screen

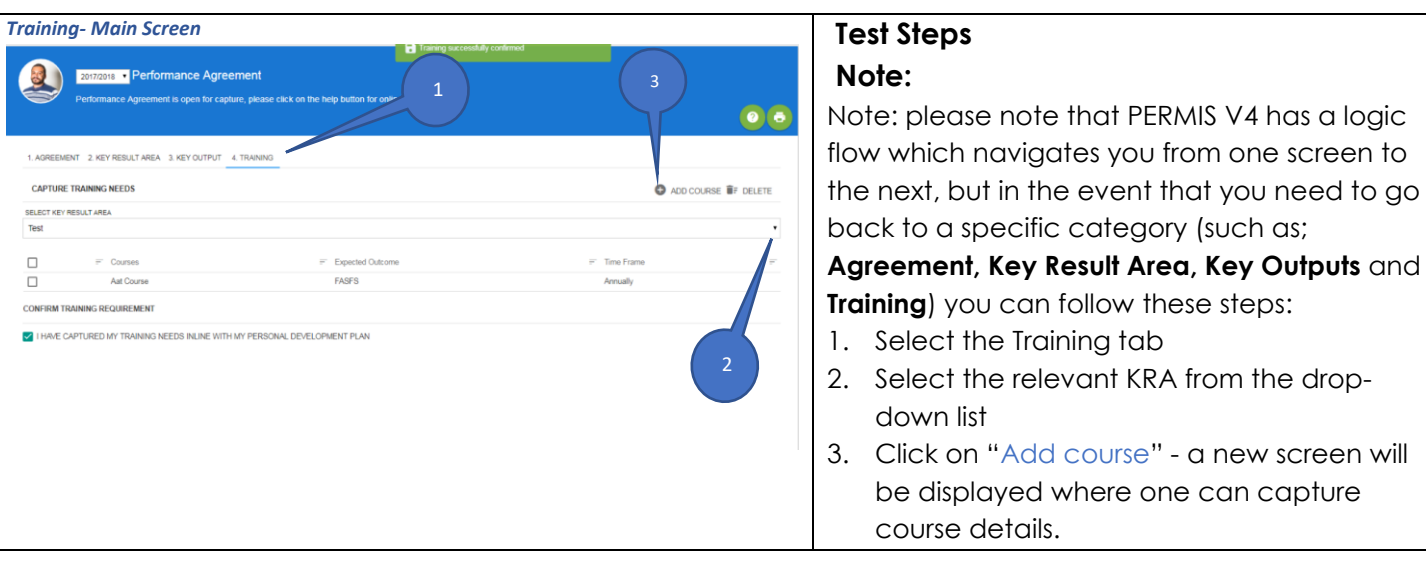

<span id="page-10-1"></span>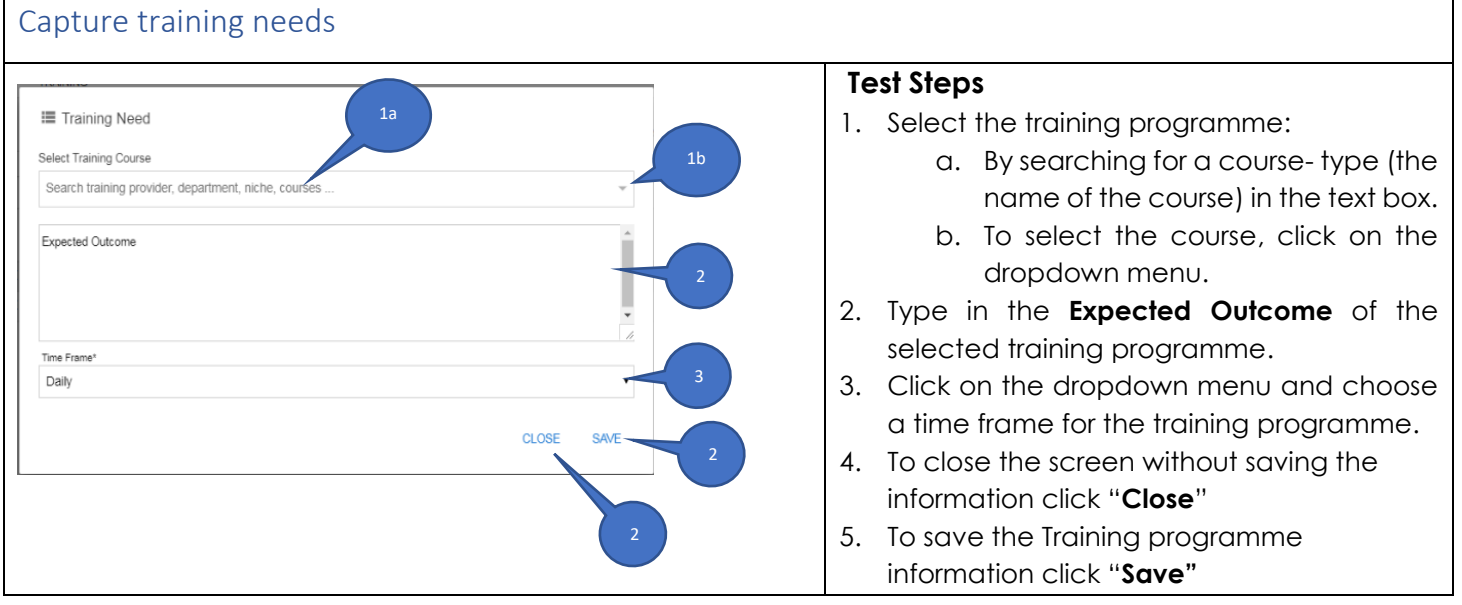

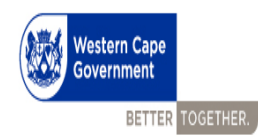

<span id="page-11-0"></span>Delete a training need.

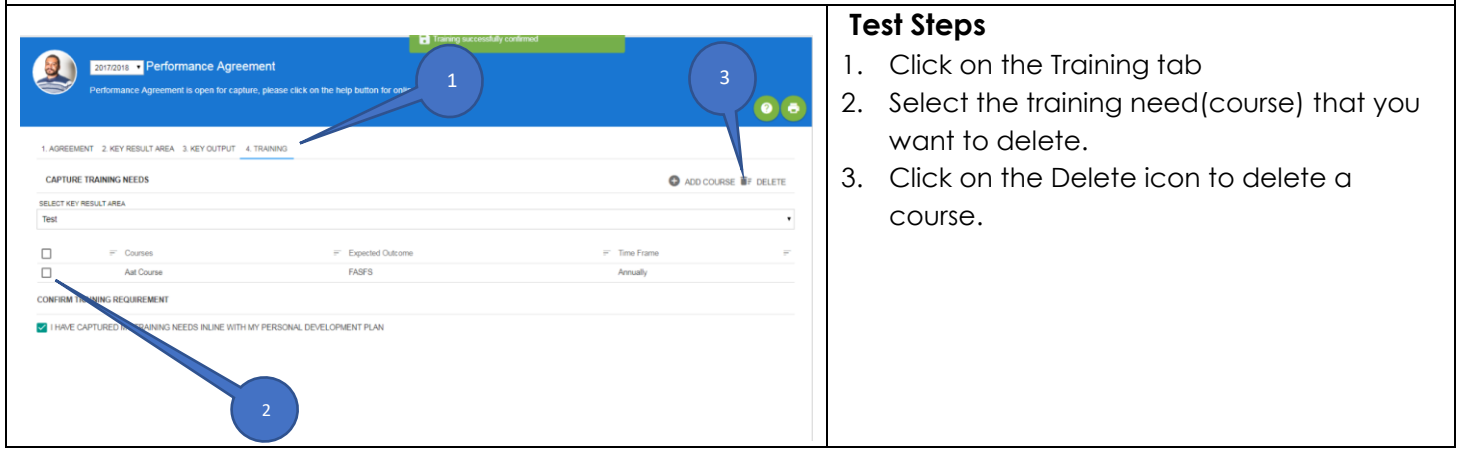

<span id="page-11-1"></span>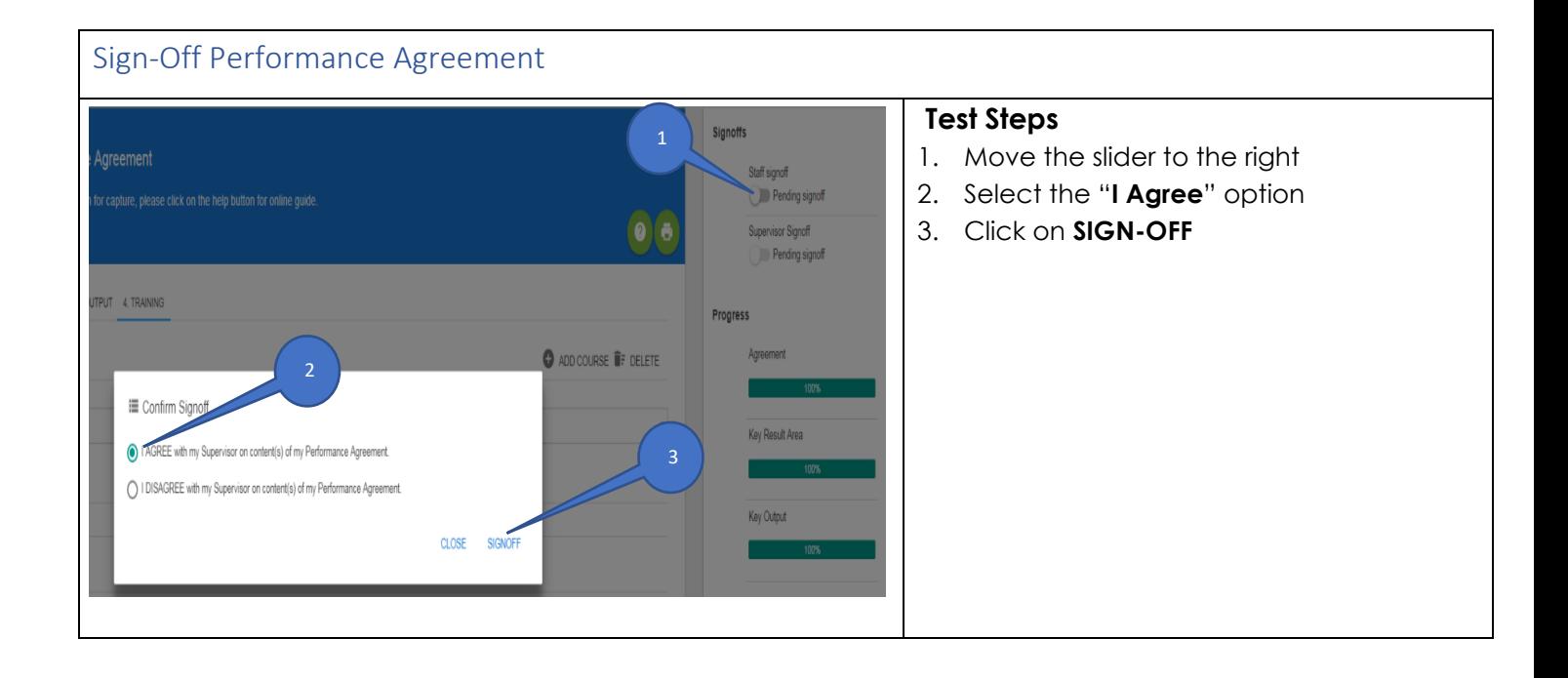

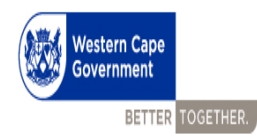

#### <span id="page-12-0"></span>Sign-Off Performance Agreement

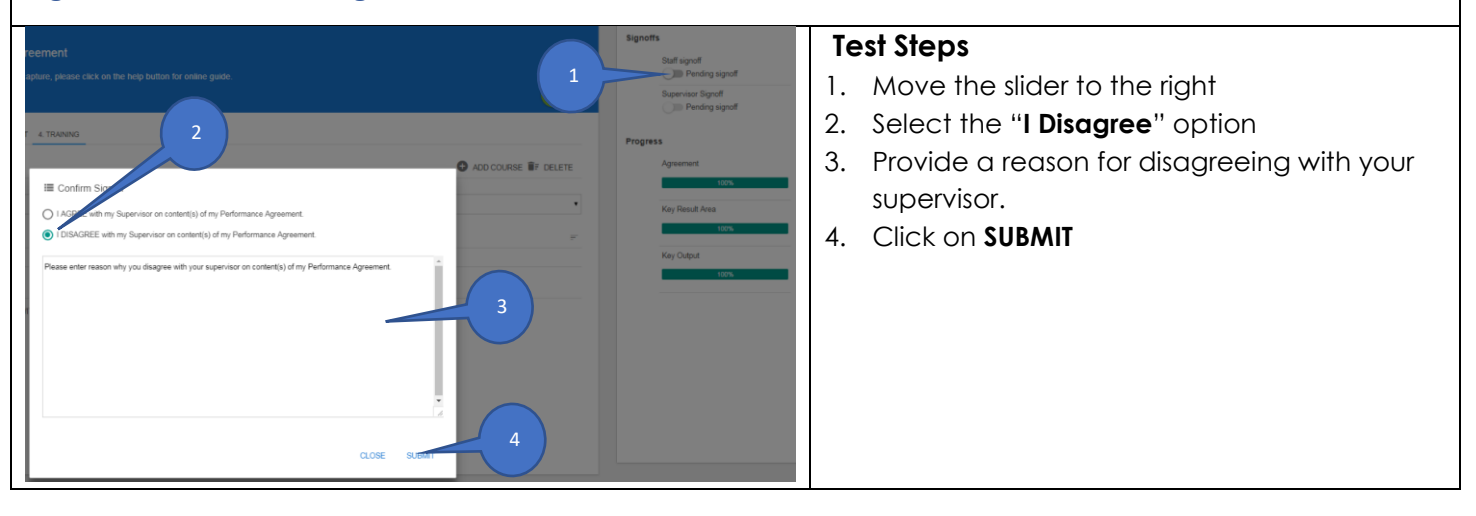

## <span id="page-12-1"></span>View Performance Agreement PDF Document **Test Steps** 1. Click on the **Print icon**. The PA in PDF format 2 1 will appear on the screen or window. This will reflect the content of your PA. 2. You can now download or print your PA as a hardcopy by selecting the relevant icon.  $\bullet$  $\ddot{\bullet}$

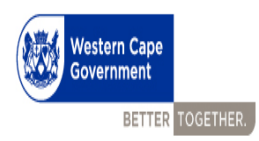

### <span id="page-13-0"></span>Supervisor Screens

<span id="page-13-1"></span>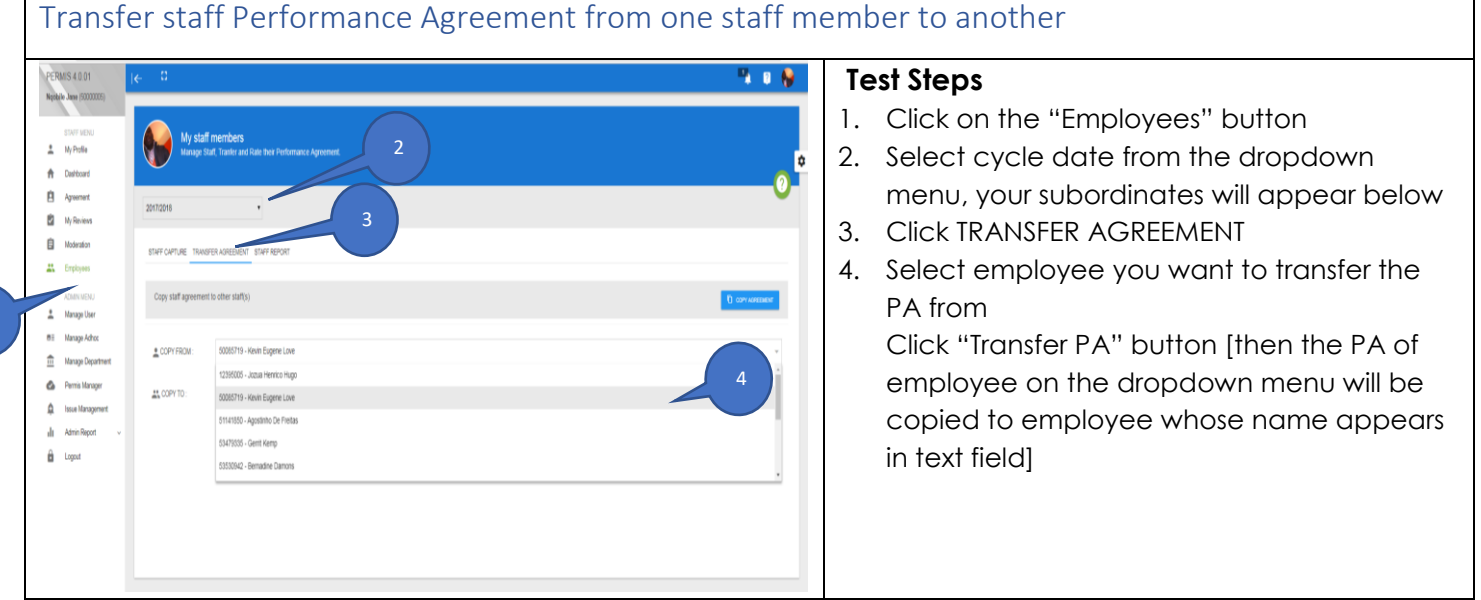

<span id="page-13-2"></span>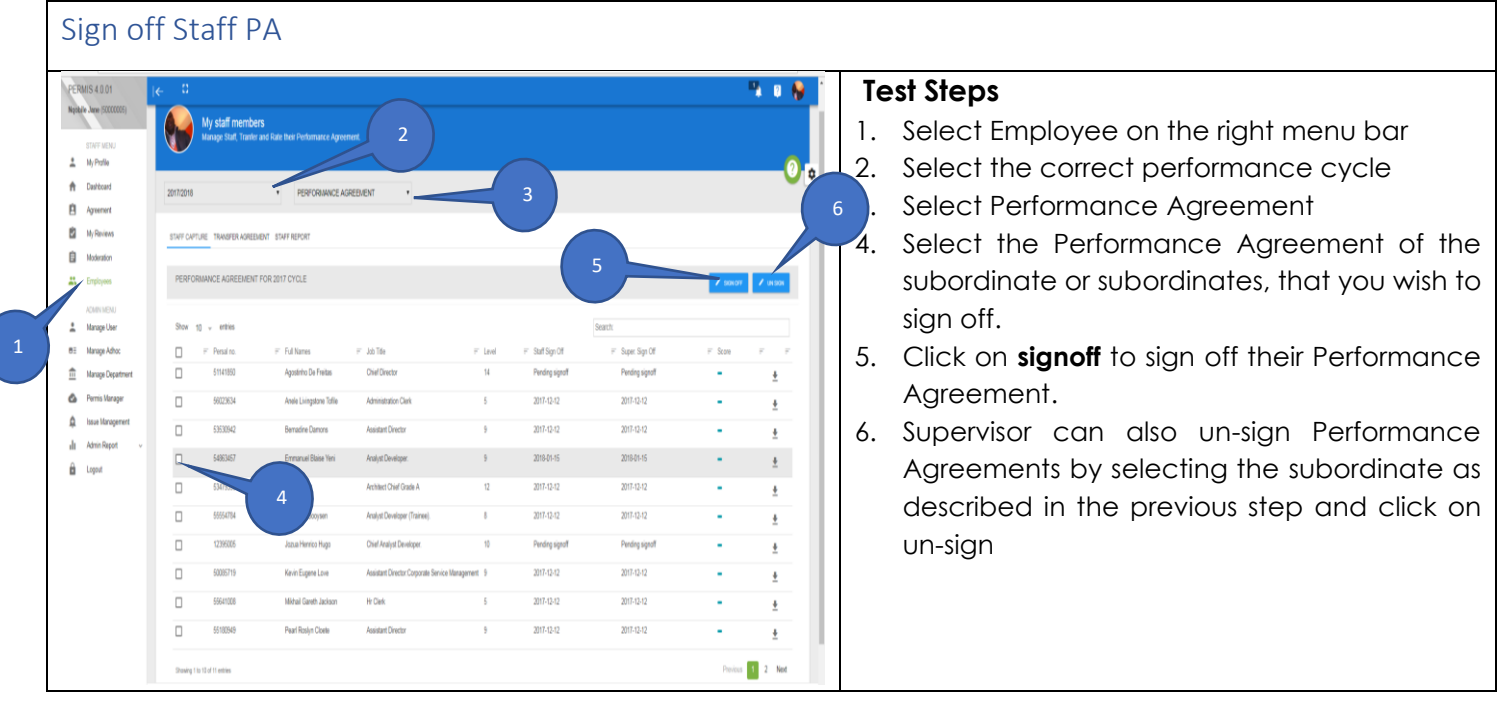